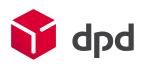

# Facturatie: Handleiding Rapporteren op subaccount

### **Introductie**

Na live-gang van het nieuwe facturatieproces ontvangt u per debiteurnummer één enkele factuur en bieden wij geen aparte factuur meer aan per subaccount (afhaaladres, locatie, verzendadres). Om toch factuurinformatie per subaccount te verkrijgen, zijn er twee mogelijkheden om te tonen welke pakketten bij welk subaccount horen.

### Optie 1: Identificatie aan de hand van afzender

Bij het aanmaken van een verzendorder wordt er gevraagd naar de gegevens van de afzender. Denk hierbij aan de velden *senderName***,** *senderAddress***,** *senderZip***,** *senderCity* en *senderCountry*. Deze velden komen terug in het nieuwe CSV-bestand dat in DPD Insights beschikbaar komt. De meeste velden zijn standaard zichtbaar in deze CSV, echter een aantal dient u zelf via DPD Insights toe te voegen om ze zichtbaar te maken (zie **[deze uitleg](https://youtu.be/Gii88d2Bams)**). Onderstaand vindt u de betreffende kolommen.

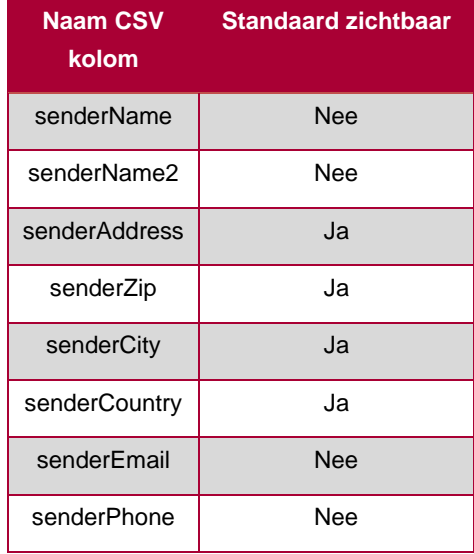

Dit is de eerste optie om na live-gang de informatie per subaccount te achterhalen. Als u in uw geval de afzender gegevens gelijk maakt aan uw subaccounts, dan kunt u door middel van deze oplossing gelijk zien welke pakketten hierbij horen.

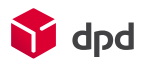

# Optie 2: Identificatie door toevoeging extra kenmerk

Als de gegevens van de afzender niet altijd gelijk zijn aan het subaccount dan biedt deze tweede optie uitkomst. Hierbij voegt u een extra kenmerk toe aan elk verzendorder. U gebruikt hiervoor de *parcel referentievelden* (uitleg volgt hieronder). U bepaalt zelf wat voor een soort kenmerk u gebruikt en hoe dit kenmerk past bij een subaccount.

Houd er rekening mee dat dit extra kenmerk niet standaard zichtbaar is in het nieuwe CSV-bestand en dat u het kenmerk in DPD Insights moet toevoegen (zie **[deze uitleg](https://youtu.be/Gii88d2Bams)**). Echter, nadat u deze toevoeging heeft gedaan, kunt u aan de hand van het extra kenmerk onderscheid maken tussen uw subaccounts.

Per tool (DPD Shipper Central, DPD Shipper Local, DPD Shipper Webservice, Zelfontwikkelaar) lichten wij toe waar u de referentievelden kunt vinden en hoe u een extra kenmerk mee kunt geven aan een verzendorder.

### DPD Shipper Central en DPD Shipper Local

Extra kenmerk bij handmatig aanmaken van een verzendorder

Tijdens het handmatig aanmaken van een nieuw verzendorder binnen DPD Shipper Central of DPD Shipper Local, vindt u aan de rechterzijde het onderdeel genaamd *Pakketten*. Dit is ook de plek waar u, indien gewenst, het 4<sup>e</sup> referentieveld kan gebruiken om het extra kenmerk mee te geven aan uw zendingen (zie afb. 1).

Afbeelding 1

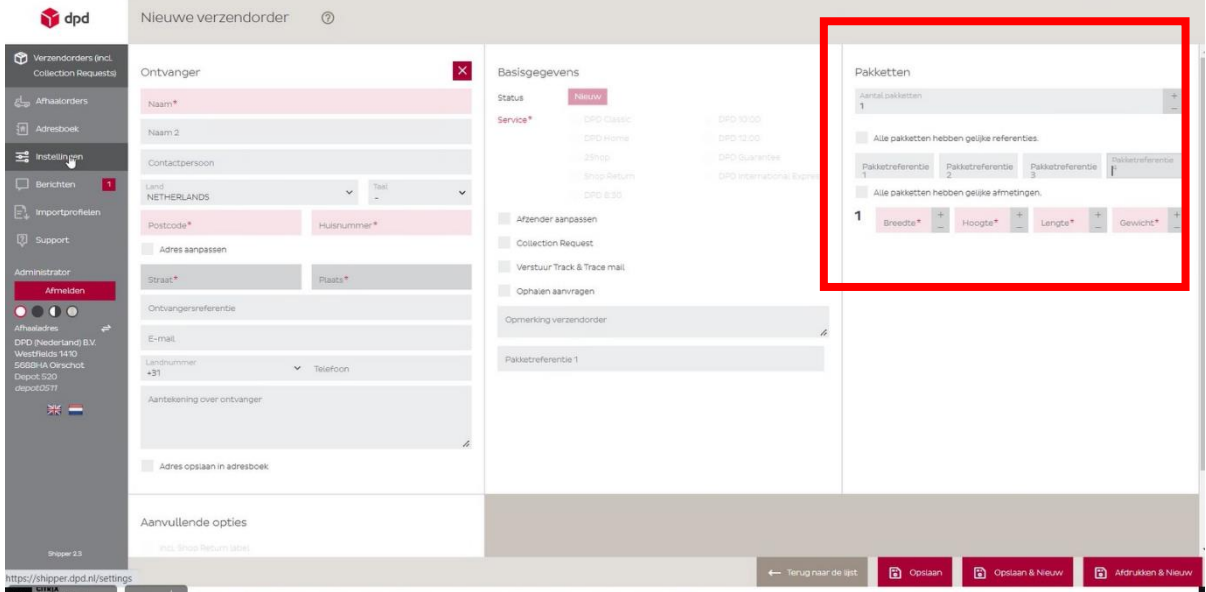

Om dit <sup>4e</sup> referentieveld te gebruiken, moet het eerst worden toegevoegd. Navigeer hiervoor naar *Instellingen* → *Basis* en zet, onder het kopje *References***,** het *Aantal pakketreferenties* op 4 (zie afb. 2).

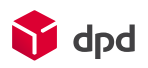

### Afbeelding 2

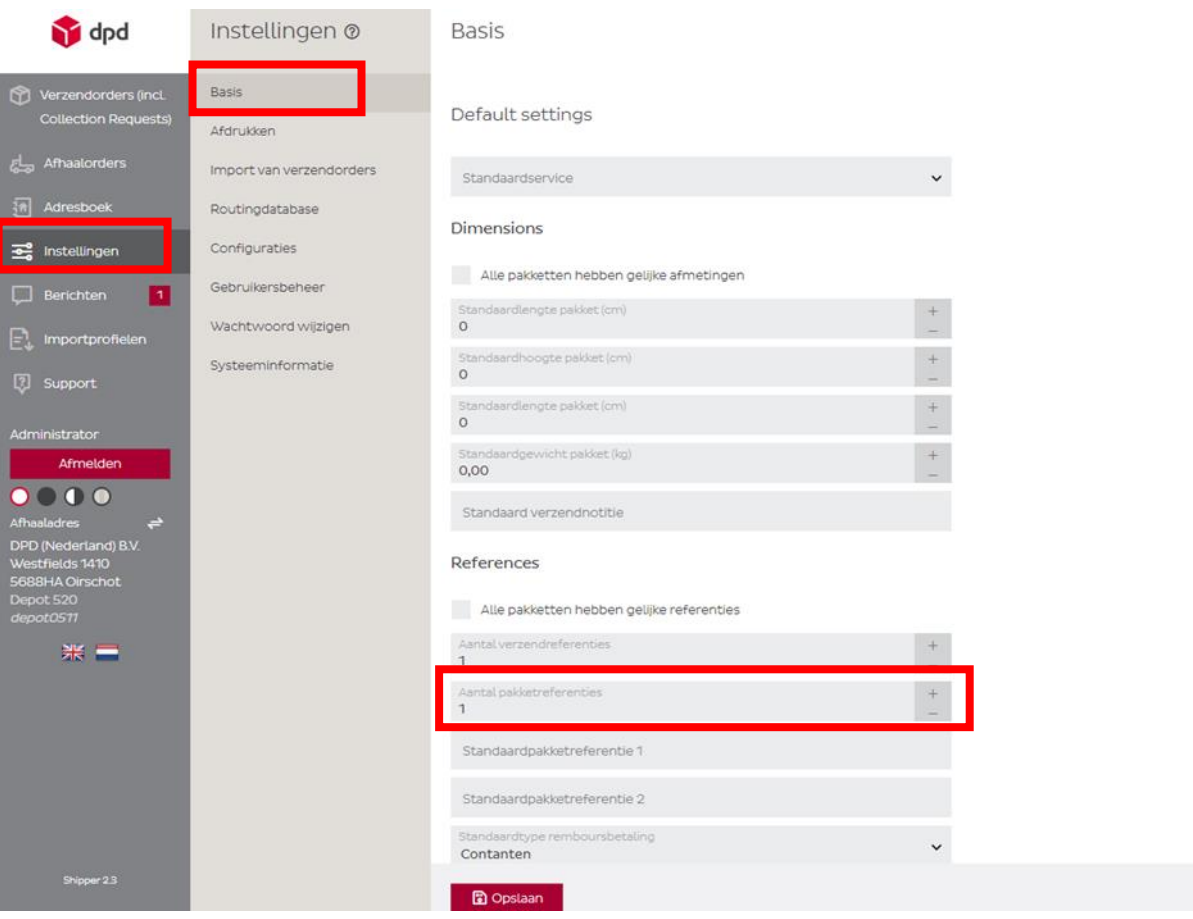

Als u nu een nieuw verzendorder aanmaakt, ziet u de *4 referentievelden* onder het gedeelte *Pakketten* zien staan. Gebruik alleen *referentieveld 4* om het gewenste extra kenmerk mee te geven zodat er later op basis van dit veld onderscheid kan worden gemaakt tussen de subaccounts (zie afb. 3). Let op: gebruik hiervoor dus niet de velden onder het kopje Basisgegevens.

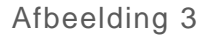

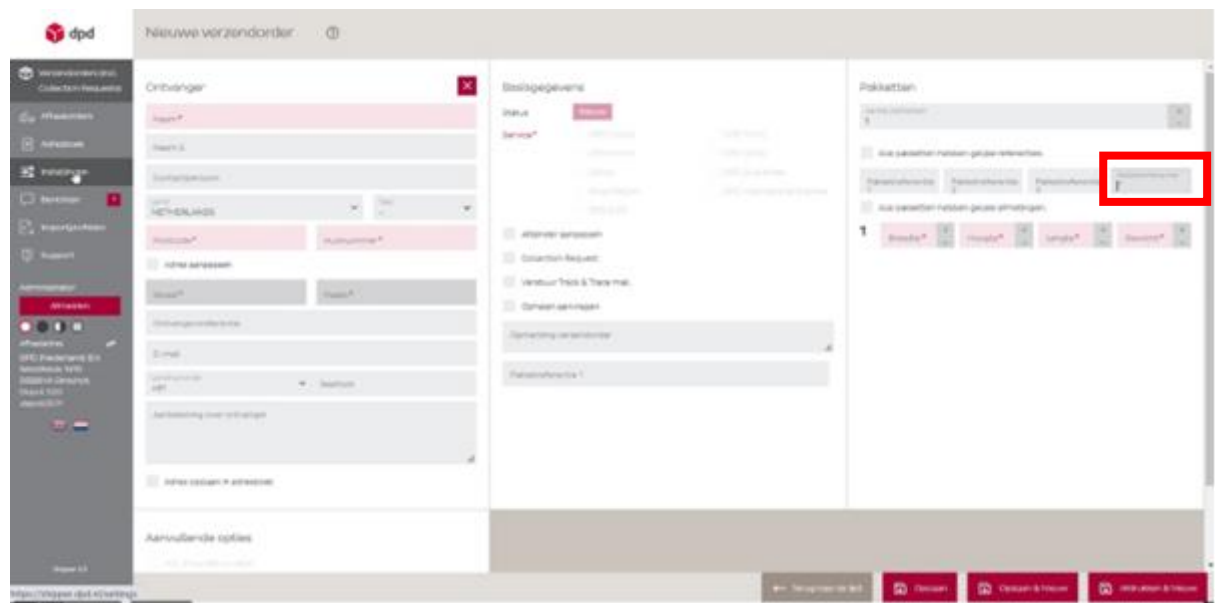

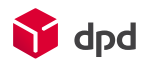

# DPD Shipper Central en DPD Shipper Local

#### Extra kenmerk toevoegen aan het te uploaden CSV-bestand

Als u nieuwe verzendorders aanmaakt door het importeren van een CSV-bestand, kan het extra kenmerk (de informatie over het bijbehorende subaccount) worden toegevoegd aan het CSV-bestand zelf. U specificeert een kenmerk voor elke regel in het te uploaden CSV-bestand. Nadat u het CSVbestand heeft geüpload in DPD Shipper, zal dit kenmerk automatisch aan de desbetreffende pakketten worden gekoppeld. U kunt nu door dit kenmerk in het te downloaden CSV-bestand uit DPD Insights, de pakketten per subaccount identificeren.

#### **Gebruik onderstaande stappen om aan elke zending een kenmerk toe te voegen:**

• Voeg een extra kolom toe aan het te uploaden CSV-bestand. Bijvoorbeeld, u kunt een kolom toevoegen genaamd **'***Factuur sub referentie*' (zie afb.4).

#### Afbeelding 4

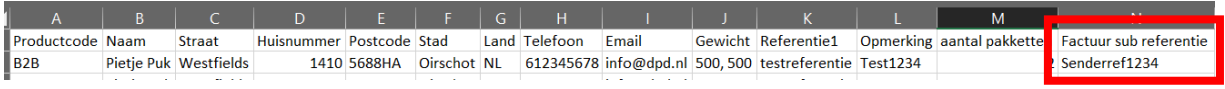

Om ervoor te zorgen dat DPD Shipper dit kenmerk herkent zodra het CSV-bestand wordt geüpload, moet de naam van deze kolom worden toegevoegd aan het bijbehorende importprofiel:

- Navigeer in het menu aan de linkerkant naar *Importprofielen*
- Ga vervolgens naar *Verzendorders*
- Zoek het juiste profiel (onder *Profielnaam*)
- Klik op het *Pictogram bewerken.* (zie afb. 5)

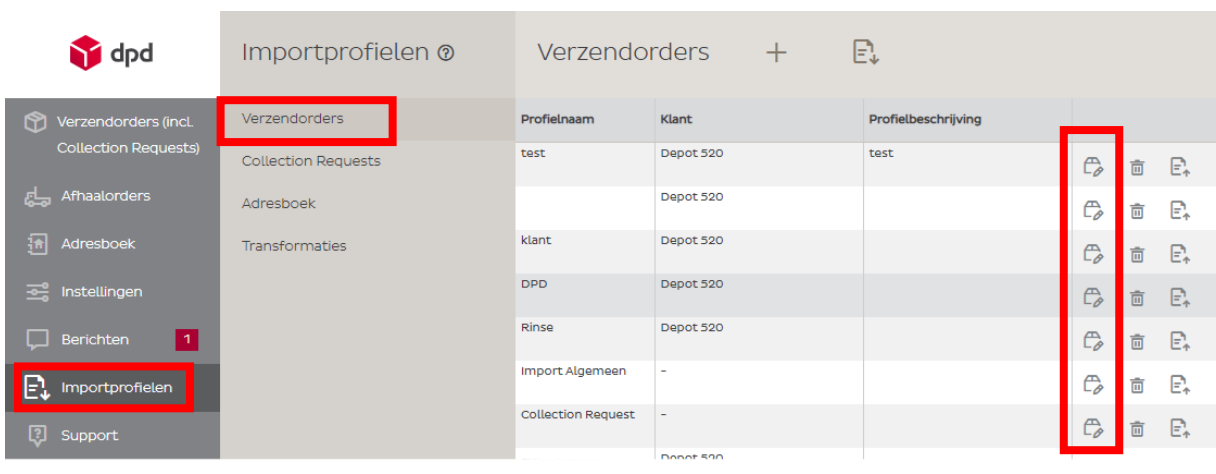

#### Afbeelding 5

Zodra u het juiste importprofiel heeft geopend:

- Klik op *Toewijzing.* (zie afb.6)
- Scrol vervolgens naar beneden en klik op de kop *Pakketten*.
- Bij *Referentie 4* kunt u in de kolom *Veldnaam* de toegevoegde kolom naam uit het CSVbestand invullen zodat deze wordt herkend (in dit geval *Factuur sub referentie*).

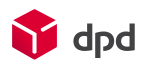

#### Afbeelding 6

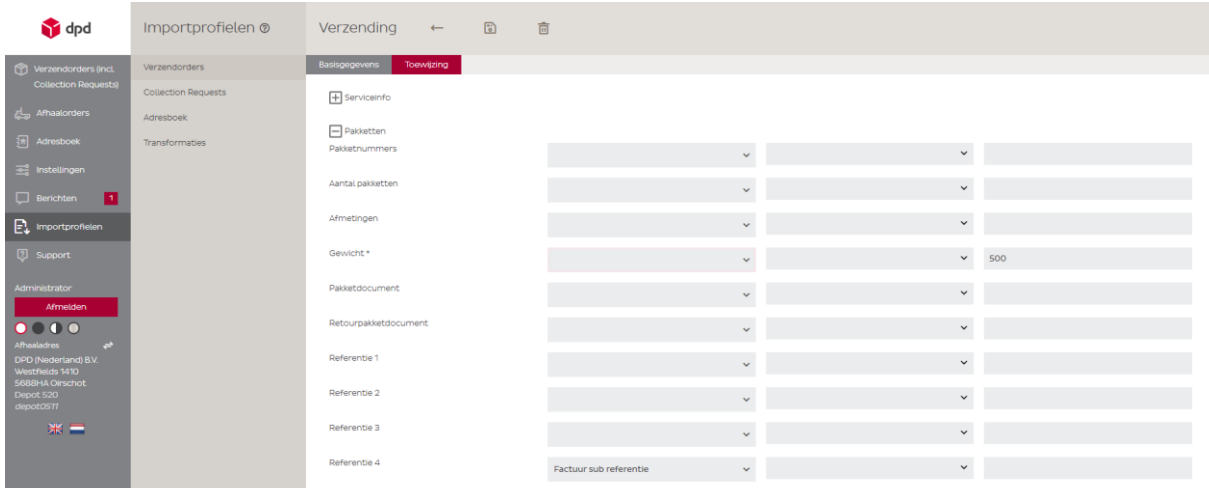

De toegevoegde kolom en de bijbehorende informatie, het extra kenmerk, worden zichtbaar in het te downloaden CSV-bestand in DPD Insights.

### DPD Shipper Central en DPD Shipper Local

Extra kenmerk toevoegen aan een importprofiel

Gebruikt u een importprofiel per subaccount om uw verzendorders te importeren, dan kunt u het extra kenmerk (de informatie over het bijbehorende subaccount) toevoegen aan het importprofiel dat wordt gebruikt. Zo hoeft u niet per regel in het CSV-bestand een kenmerk toe te voegen, maar krijgen alle zendingen die onder het desbetreffende importprofiel zijn aangemaakt automatisch het kenmerk mee. Hiervoor is het **4 e referentieveld** bestemd.

#### **Gebruik onderstaande stappen om hier gebruik van te maken:**

• Navigeer via het menu aan de linkerzijde naar *importprofielen*. (zie afb.7)

#### Afbeelding 7

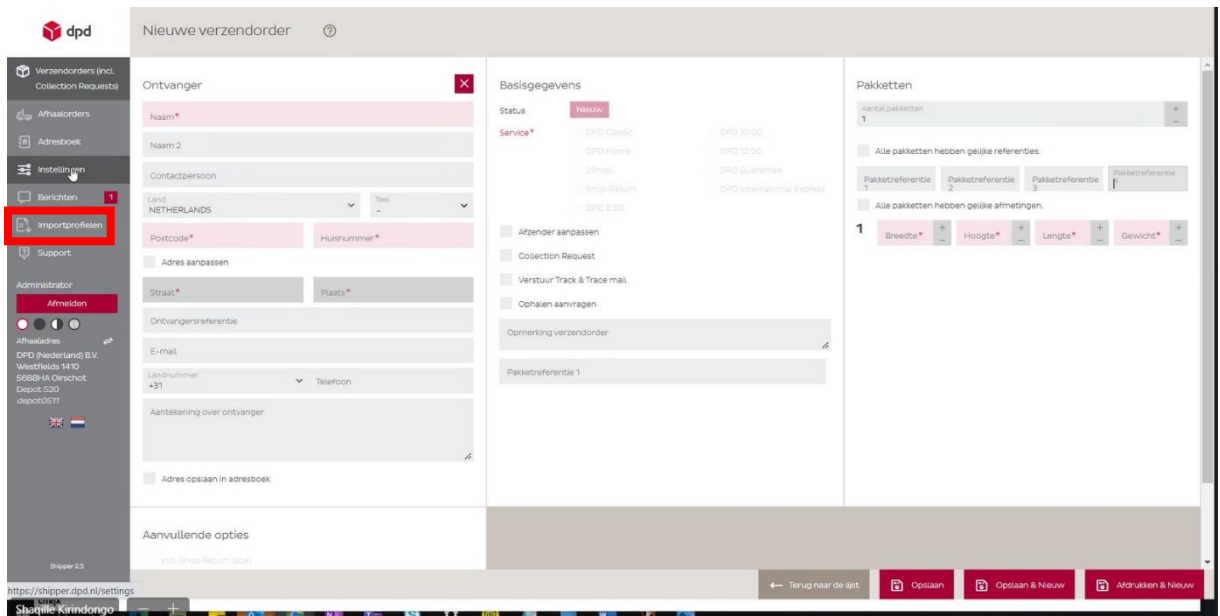

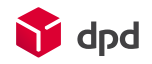

- Kies onder Importprofielen voor *Verzendorders*, en zoek naar het desbetreffende profiel (*Profielnaam*) waaraan u het kenmerk wilt toevoegen.
- Klik achter het desbetreffende profiel vervolgens op het *pictogram bewerken* (zie afb.8).

Afbeelding 8

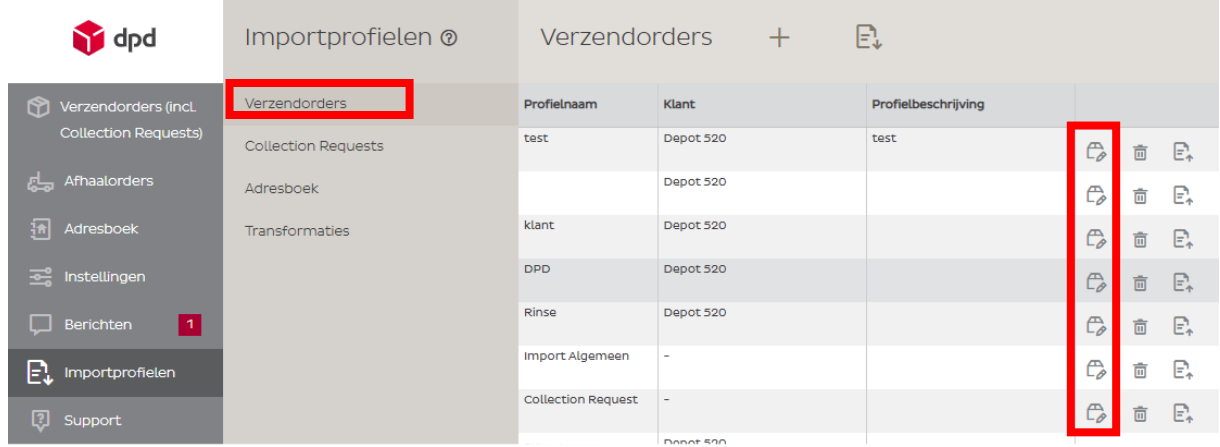

Zodra u het juiste importprofiel hebt geopend:

- Klik op *Toewijzing* (zie afb.9).
- Scrol naar beneden en klikt u op de kop *Pakketten*.
- Bij **Referentie 4** kunt u nu in de kolom genaamd *Constant* het gewenste kenmerk invullen, dat vervolgens aan alle pakketten van dat importprofiel wordt meegegeven.

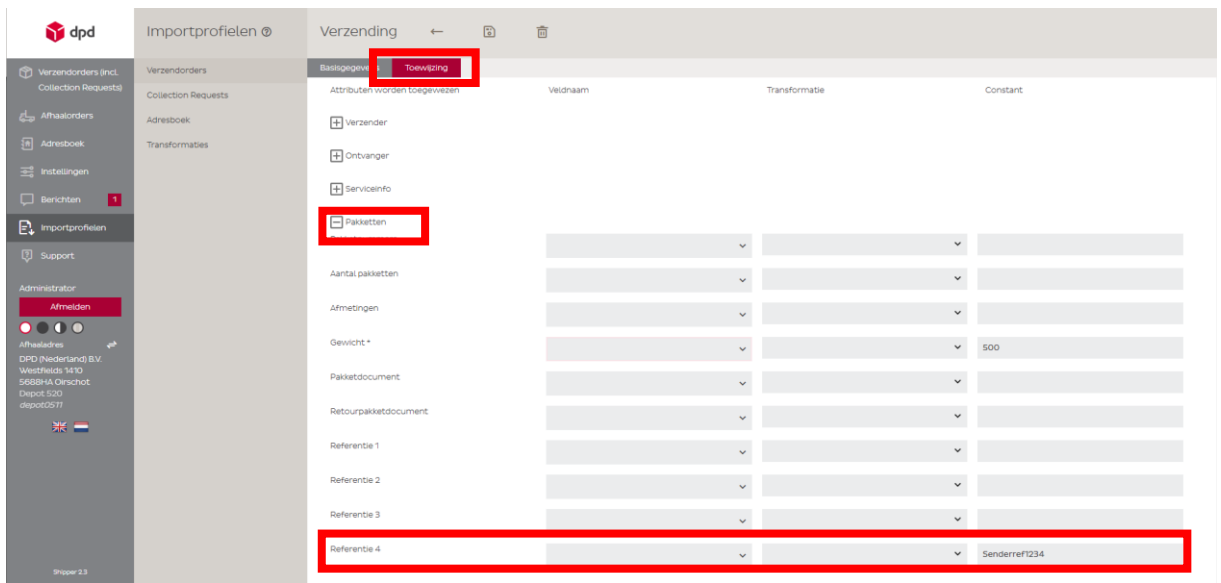

Herhaal indien nodig deze stappen voor elk gewenst importprofiel (afzender). Let op: Gebruikt u meerdere afzenders, maak dan voor elke afzender een apart importprofiel aan. Voeg aan elk importprofiel het extra kenmerk toe om aan te geven met welk subaccount de orders van die afzender corresponderen.

### Afbeelding 9

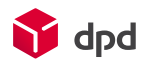

# DPD Shipper Webservices

Maakt u gebruik van de DPD Shipper Webservice, voeg dan het kenmerk voor het subaccount toe aan het veld <**customerReferenceNumber4>.** (zie afb.10) Voor extra uitleg kijk dan op het Kennisportaal [van DPD.](https://integrations.dpd.nl/dpd-shipper/dpd-shipper-webservices/shipment-service-2/)

#### Afbeelding 10

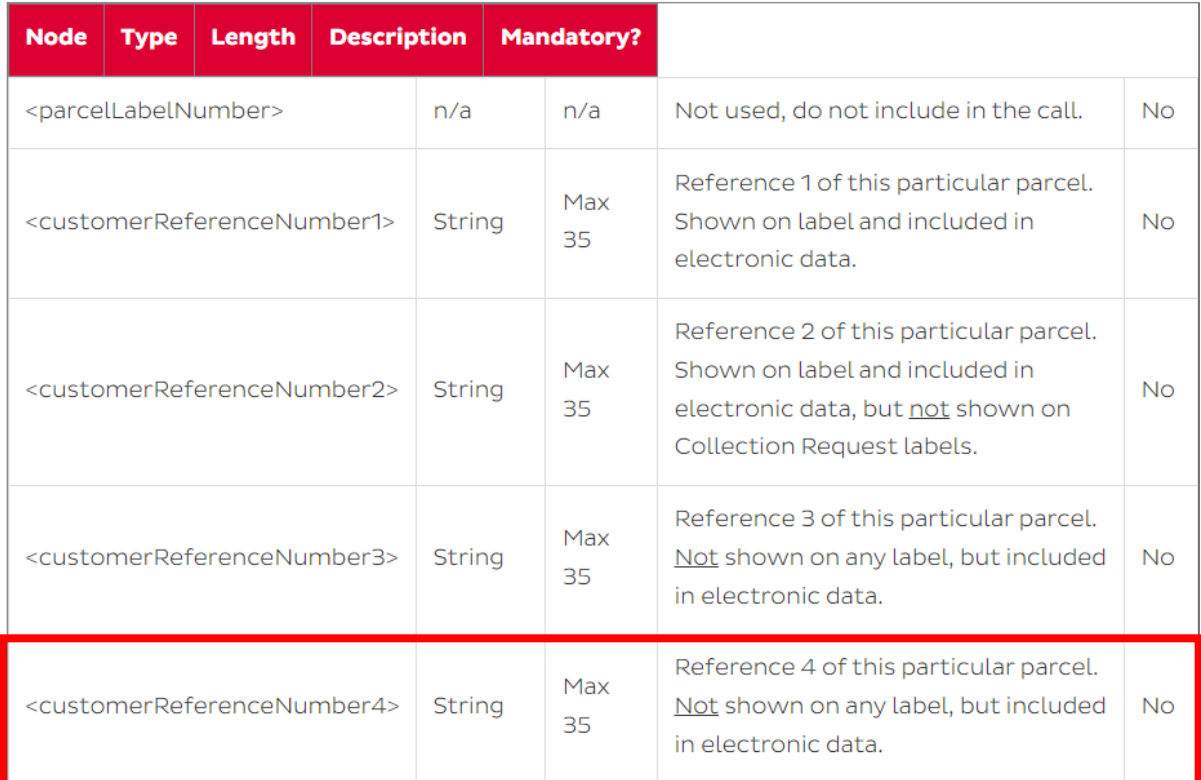

# **Zelfontwikkelaars**

Voor zelfontwikkelaars geldt dat, indien gewenst, bij de pakketinformatie die naar DPD wordt gestuurd, het veld **SendParcelref4** moet worden gevuld met het kenmerk van het desbetreffende subaccount.